## **Schaltflächen des Support-Moduls**

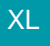

XL **Legacy Funktion (bis Generation 2020 enthalten)** 

In der Gruppe: NEU / BEARBEITEN finden Sie die Funktionen, um neue Supporteinträge zu erstellen, ändern oder zu löschen.

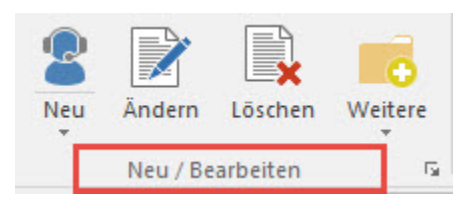

## **Schaltfläche: NEU**

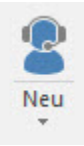

Über die Schaltfläche: NEU wird ein neuer Support-Eintrag erstellt.

## **Schaltfläche: ÄNDERN**

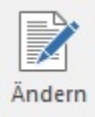

Bestehende Support-Einträge können geändert werden.

## **Schaltfläche: LÖSCHEN**

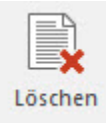

Bestehende Support-Einträge können gelöscht werden.

Weitere hilfreiche Funktionen finden Sie über das Menü der **Schaltfläche: WEITERE.**

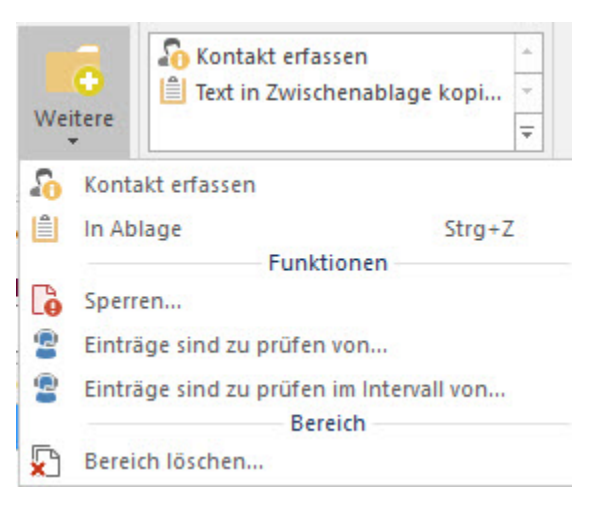

In der Gruppe Kommunikation finden Sie die **Schaltfläche: KONTAKT ERFASSEN**.

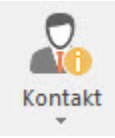

Dient der automatischen Erstellung eines Kontakts zu einem Support-Eintrag.

Über die Gruppe: SCHNELLWAHL - "Text in Zwischenablage kopieren" oder über die Gruppe: VERWEISE - Schaltfläche: SCHNITTSTELLEN - "Zwischenablage bearbeiten" erreichen Sie die Funktion zur Übernahme eines Supporteintrags in die Windows-Zwischenablage.

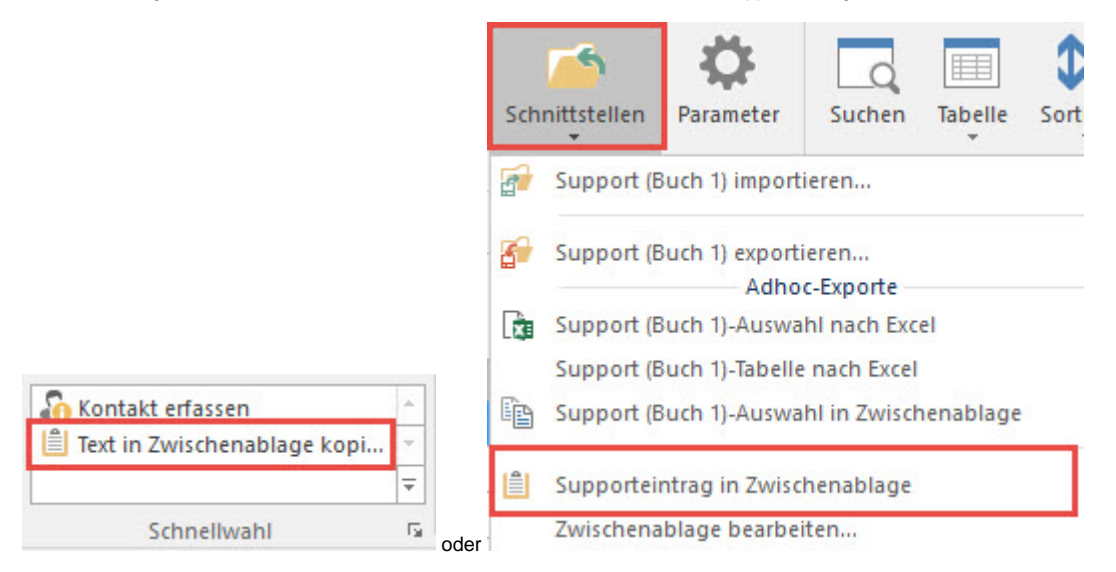

Mit Hilfe dieser Schaltfläche kann der Text eines Support-Eintrags in die Windows-Zwischenablage übernommen werden.

In der Gruppe Verweise befindet sich die **Schaltfläche: VERWALTEN**

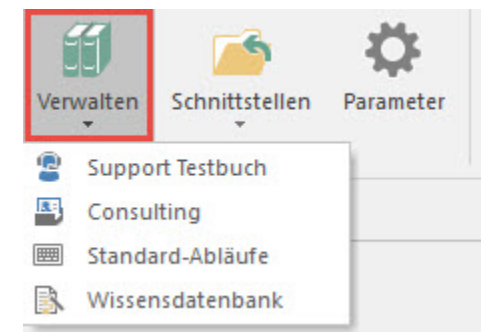

Hiermit können mehrere Supportbücher gleichzeitig eingeblendet werden.

Die Supportbücher werden nach der Auswahl nebeneinander als Register angezeigt.